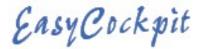

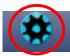

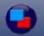

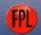

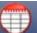

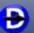

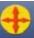

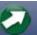

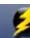

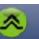

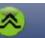

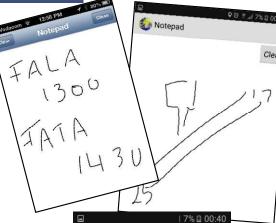

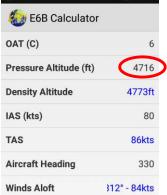

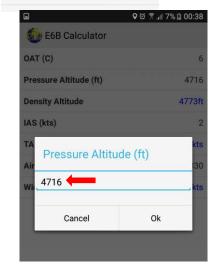

#### **TOOLS: NOTEPAD**

This Touch Interface makes it possible to jot down notes or capture information or instructions from e.g. Air Traffic Controllers.

In the iOS version, the Notepad icon is not visible in portrait mode, due to screen resolution constraints. However, it can be accessed in the "Tools" NotePad menu.

NB: Notes on the NotePad page are not saved, once the screen is cleared, or when EasyCockpit is closed.

### **TOOLS: E6B CALCULATOR**

This digital Flight Calculator calculates **Density Altitude**, **True Airspeed**, **Winds and Wind Direction**.

You may want to calculate your Density Altitude before taking off. To do this you need to insert your Outside Air Temperature (OAT) and your Pressure Altitude, which can be obtained by setting your Kollsman window of the aircraft altimeter to reading 1013.25 hPa (or 29.20 in.HG) and then taking the Altimeter Altitude display as the Pressure Altitude.

When you insert your Indicated Airspeed (IAS) and your Aircraft Heading, it will calculate your True Airspeed and show the Wind direction and wind speed.

In order to calculate the **Density Altitude**, first enter the Temperature and the Pressure Altitude (see Tutorial www.aviationdirect.co.za/Newsletters/Tutorials

**True Airspeed** is calculated by adding the Indicated Air Speed.

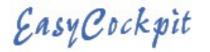

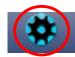

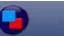

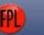

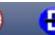

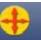

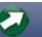

Weight & Balance

Empty Weight (39,1)

Front Seats (37,0)

Rear Seats (73,0)

Baggage Area 1 (95,0)

Baggage Area 2 (123,0)

Fuel (47,9)

**Total Weight** 

Moment

CoG Arm

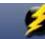

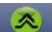

1491

360

240

180

29

2300

99009,1

43,05

Add Entry

# Settings & Tools Weight & Balance

| Empty Weight<br>39.1    | 1491    |  |
|-------------------------|---------|--|
| Front Seats<br>37.0     | 360     |  |
| Fuel<br>47.9            | 240     |  |
| Rear Seats<br>73.0      | 180     |  |
| Baggage Area 1<br>95.0  | 29      |  |
| Baggage Area 2<br>123.0 | 0       |  |
| Total Weight            | 2300    |  |
| Moment                  | 99009.1 |  |
| CoG Arm                 | 43.05   |  |
|                         |         |  |

#### **TOOLS: WEIGHT & BALANCE**

EasyCockpit offers a BASIC weight & balance calculation. In order to calculate Weight & Balance, the relevant information must be obtained from your Aircraft Manual's Weight & Balance section and Weight & Balance Certificate for the specific aircraft. This information should be used to complete all of the entries.

The ARM values, i.e. the Distance from the reference point, can be entered in centimetres or inches

Select EDIT ARM values:

- you can edit an existing entry,
- you can edit a Description,
- you can ADD another ARM value

Then Add the Aircraft Empty Weight.

Add the relevant weights for a particular flight in kg or Pounds, but NEVER mix these units of measurements. Ensure that the ARM figures linked to the weights are entered correctly. The Take-off Weight, Moment & Centre of Gravity Arm is then calculated based on the input. Check that the weight and CoG falls within the Aircraft Weight & Balance limits.

Where an Aircraft is set up in EasyPlan and the FlightLog/Plan is exported from EasyPlan to EasyCockpit, this information will automatically be adjusted for the specific aircraft, however aircraft details are not automatically saved in EasyCockpit.

## **TOOLS: MANAGE FLIGHT LOGS & RECORDED TRACKS**

Refer to Record Track and Manage Recorded Tracks (Page 15 & 16)

**TOOLS: LICENCING**Refer to Licencing

## **SETTINGS & TOOLS: ABOUT**

This window shows the current EasyCockpit version installed as well as data currency. Please also read the Disclaimer Notice. Refer to Installation & Licencing

| Empty Weight   | 39,1  | > |
|----------------|-------|---|
| Front Seats    | 37,0  | > |
| Fuel           | 47,9  | > |
| Rear Seats     | 73,0  | > |
| Baggage Area 1 | 95,0  | > |
| Baggage Area 2 | 123,0 | > |